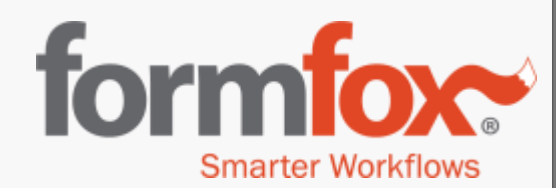

## FormFox DOT Physical Exams: Determination Pending

Updated June 2019

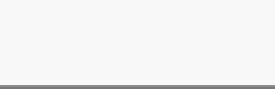

1

# **Overview**

This document will walk through how to mark an exam as determination pending and how to amend/complete an exam that was placed in a determination pending status.

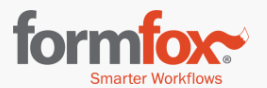

## **How to place an exam into determination pending**

\*All tabs must be completed before marking an exam as **determination pending**\*

- 1. Select the 'Determination Pending' radio button.
- 2. Mark the 'Return to medical examiner's office for follow up on' box. A return date will automatically pre-populate.
- 3. Type in the reason for selecting a determination status in the 'Reason Text' field.

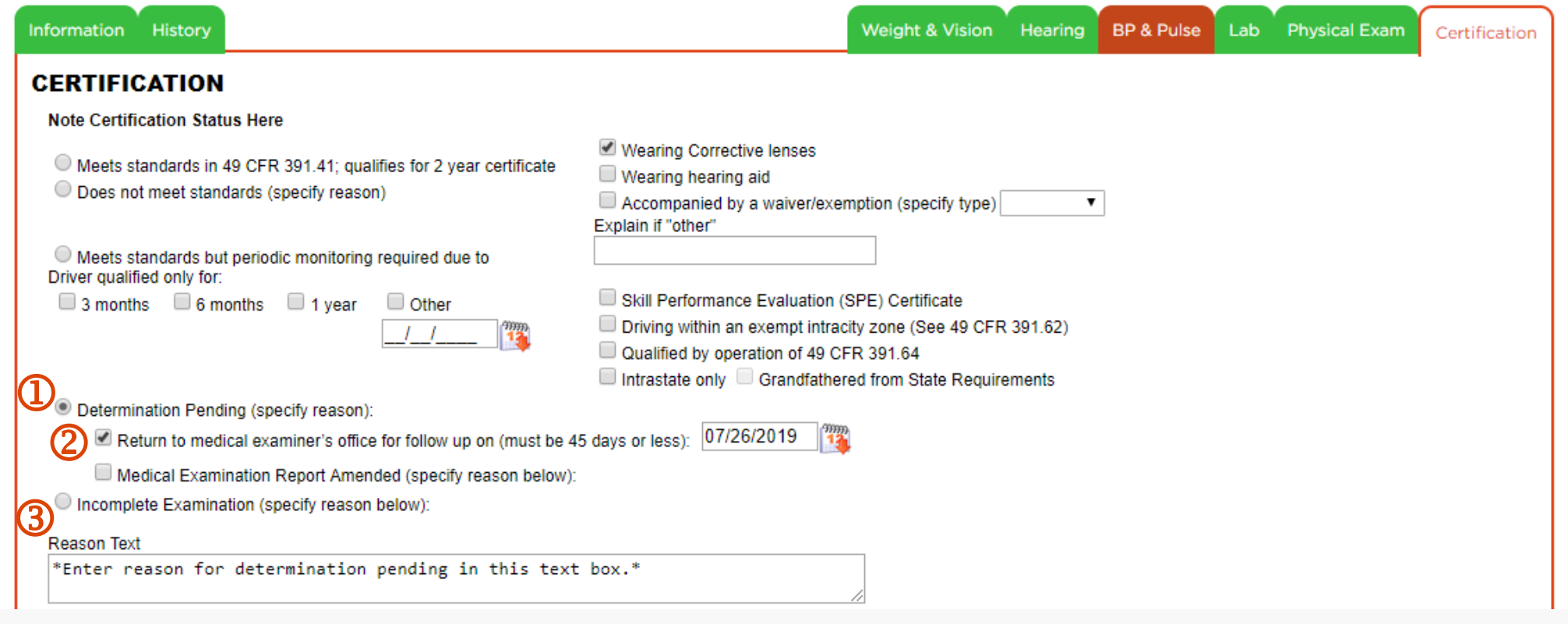

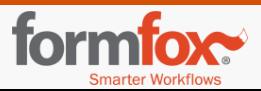

## **How to place an exam into determination pending**

- 4. Capture the examiner and patient signatures.
- 5. Open the Medical Examination Report.
- 6. Click the 'Suspend' button at the bottom of the page to continue.

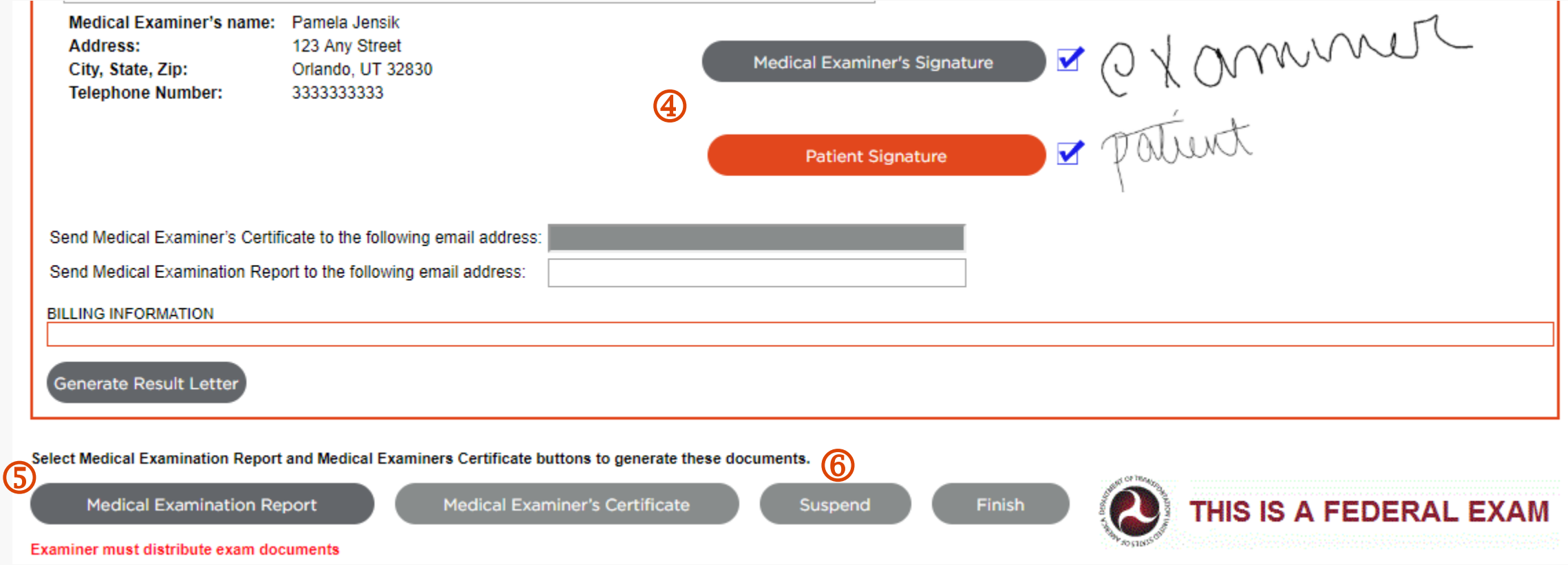

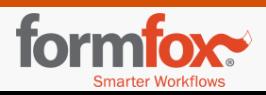

## **How to place an exam into determination pending**

7. Enter remarks for suspending the test and click 'continue.'

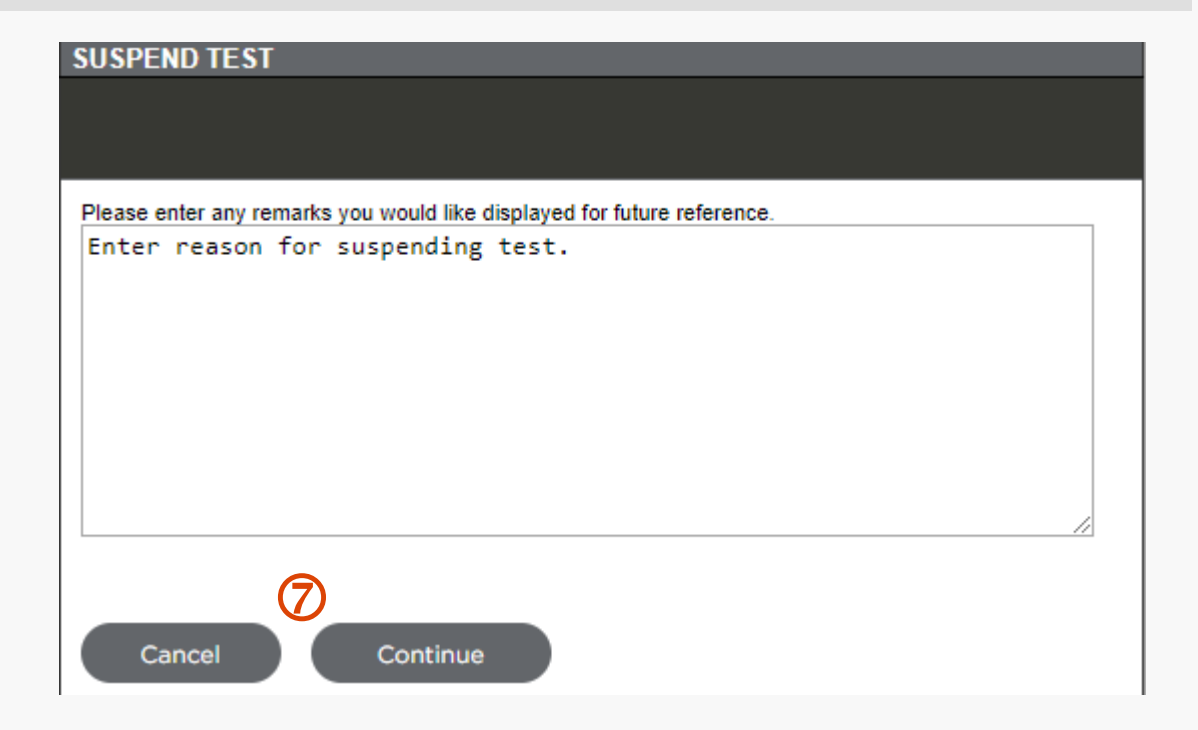

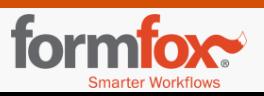

When an individual with a determination pending exam returns to your site, you will access the exam from your 'Open Events' list.

- 1. Click on the 'Open Events' button.
- 2. Then click on the 'Pending Determination' button.

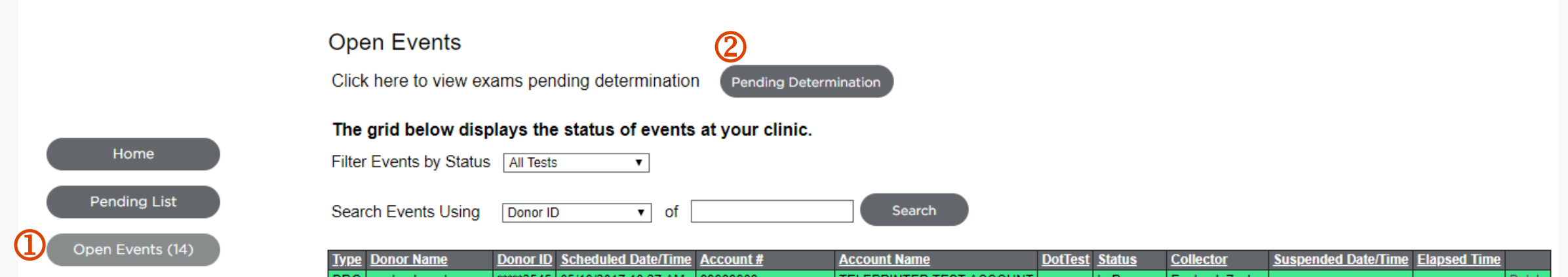

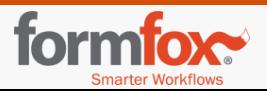

3. The next step is to select the individual from the 'Open Events' grid. Click on the individual's name to continue.

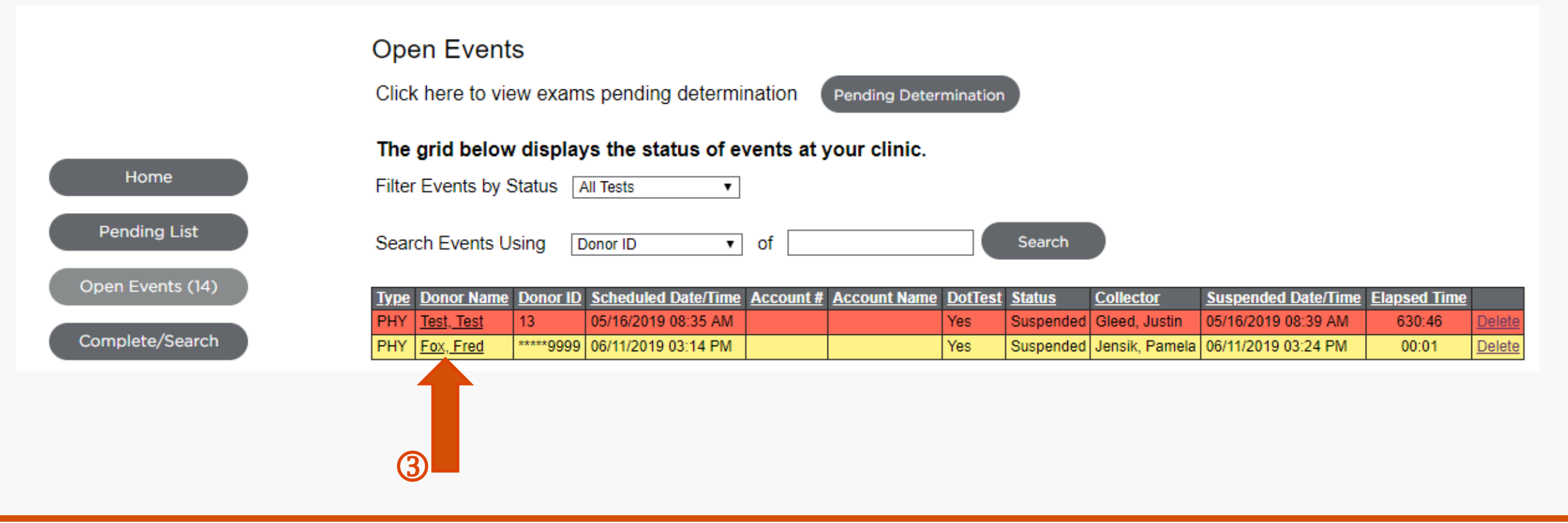

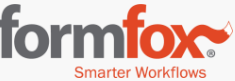

4. Reopen the exam by entering the individual's last name and verifying the ID. Click the 'submit' button.

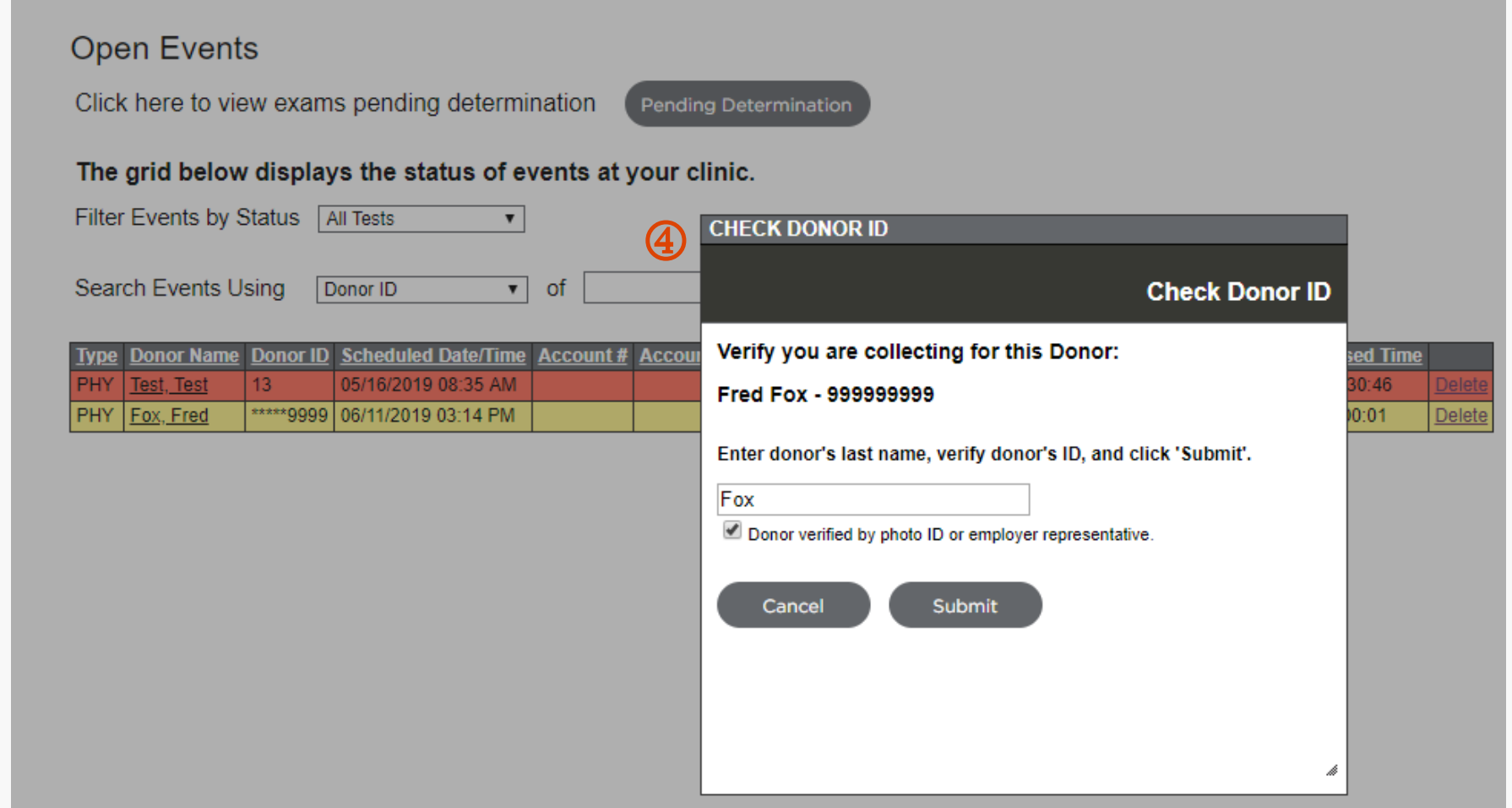

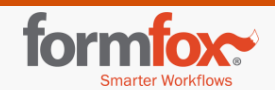

#### 5. Click on the 'certification' tab.

To amend and complete an exam from a determination pending status, you will mark the 'Medical Examination Report Amended' box (**6**) before selecting a certification status (**7**). Specify a reason in the text box for the amendment/final certification status (**8**).

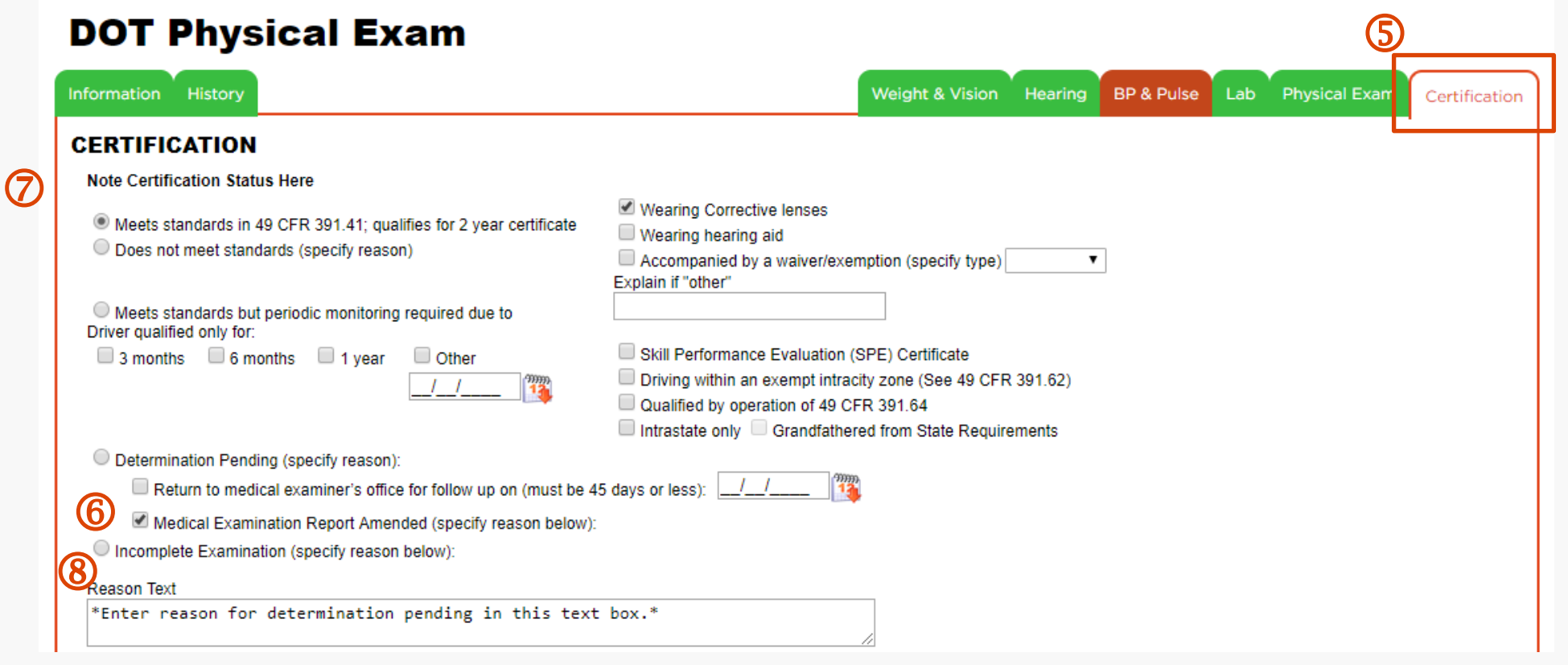

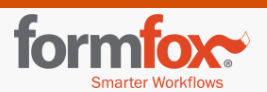

You can then open and print the MER and the MEC. If you are the provider that made the original determination, there is no need to sign again. However, if you were not the provider to make the original determination, you will need to sign. Click the 'finish' button to complete the exam.

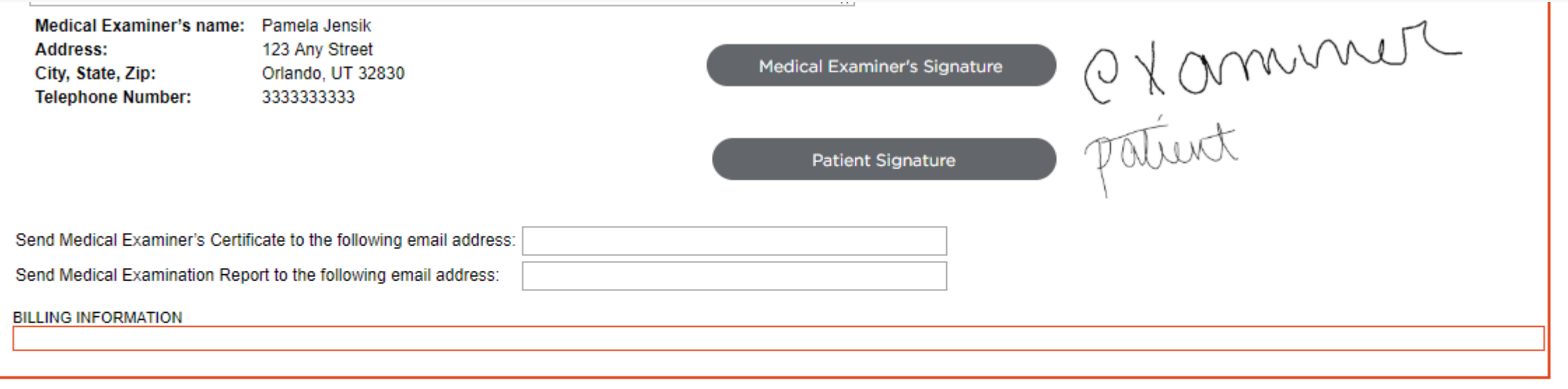

#### Select Medical Examination Report and Medical Examiners Certificate buttons to generate these documents.

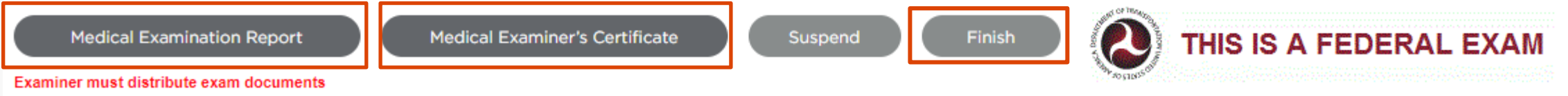

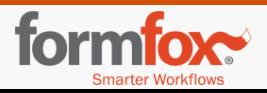

# Questions?

### **FormFox Technical Support Team**

[support@formfox.com](mailto:support@formfox.com)

877-376-3691 opt. 1

### **FormFox Implementation Team**

[training@formfox.com](mailto:training@formfox.com)

877-376-3691 opt. 7

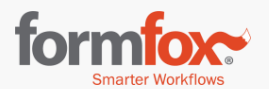